**Sharebot Q Guida Rapida**

# Indice

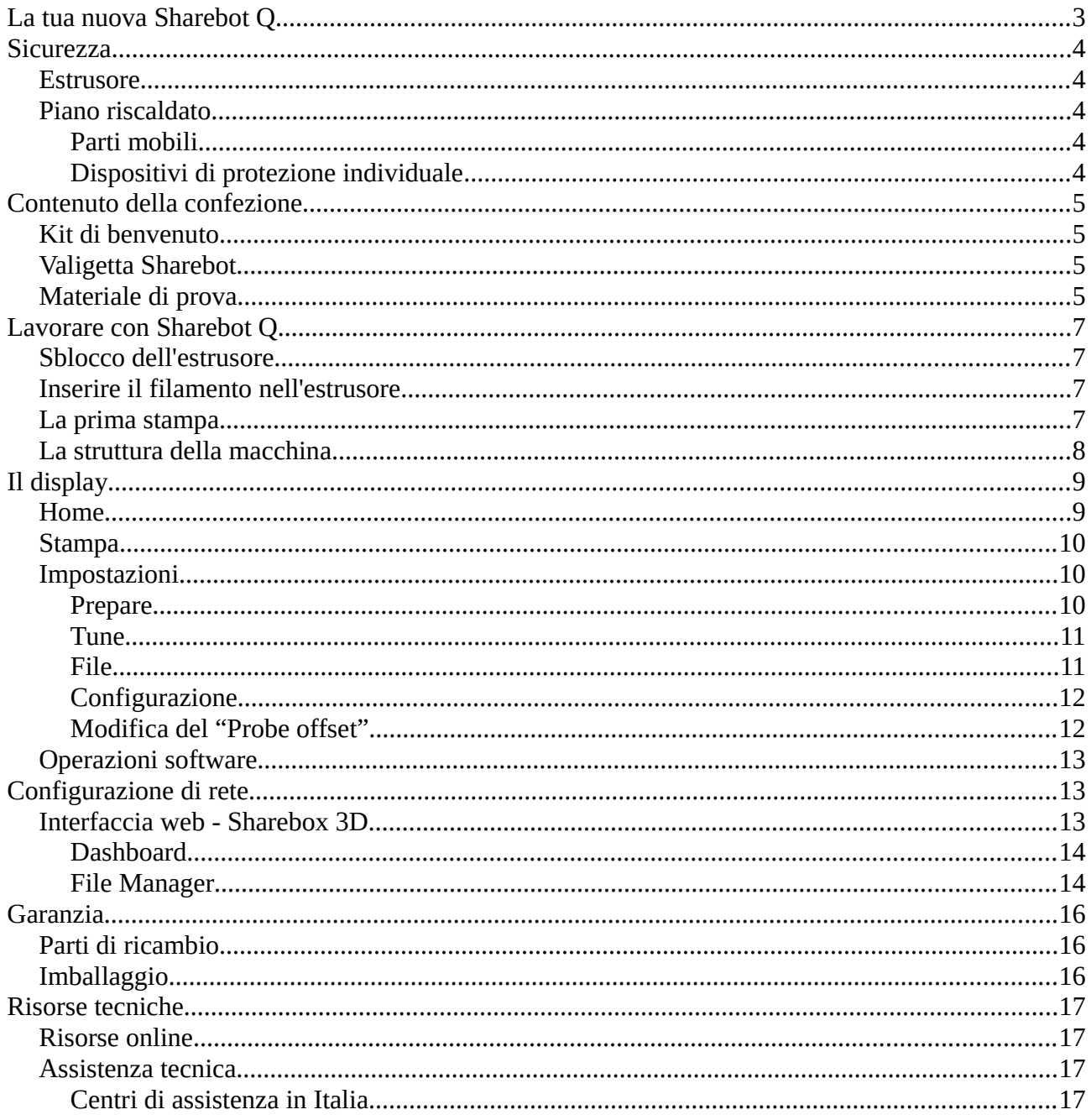

# <span id="page-2-0"></span>**La tua nuova Sharebot Q**

Il modello Sharebot Q introduce molte novità rispetto ai prodotti con tecnologia FFF precedentemente realizzati da Sharebot srl:

- Area di stampa 300x400x310 mm
- Nuovo piano di stampa in metallo con tappeto magnetico
- Nuovo estrusore con ugello intercambiabile
- Nuova interfaccia software web-base per controllo e avvio del processo di stampa da remoto
- Display touch-screen
- Monitoraggio in tempo reale del processo di stampa tramite webcam
- Caricamento file da USB, memoria interna e interfaccia web
- Presa USB aggiuntiva nella base interna della macchina per espansioni future
- Regolazione automatica del piano di stampa tramite Probe a campo magnetico
- Due sensori indipendenti di homing sull'asse Z
- Calibrazione in tempo reale del piano di stampa sull'asse Z
- Calibrazione automatica (messa in squadra) del carrello dell'estrusore sugli assi  $Y_1$  e  $Y_2$  ad ogni avvio del processo di stampa
- Sensore di movimento del filamento
- Doppio motore di estrusione per trascinare il filamento anche dalle bobine da 2 / 5 / 10 Kg
- Sostegno magnetico personalizzabile per le bobine da 300 / 750 gr
- Sostegno magnetico personalizzabile per le bobine da 2 Kg
- Alloggio bobina all'interno della scocca della macchina
- Alloggiamento attrezzature nel basamento della macchina

# <span id="page-3-4"></span>**Sicurezza**

### <span id="page-3-3"></span>**Estrusore**

Nelle stampanti a tecnologia FFF, il filamento termoplastico viene fuso nell'ugello (la parte terminale dell'estrusore) ad una temperatura variabile tra 190 e 280°C.

La temperatura dell'estrusore è sempre visibile nella schermata principale del display.

Durante il processo di stampa non si deve intervenire con le mani sull'ugello. Il contatto per un periodo di tempo molto breve provoca ustioni.

In caso di manutenzione ordinaria o per la sostituzione dell'ugello, usare sempre i DPI necessari alla protezione di mani e occhi.

## <span id="page-3-2"></span>**Piano riscaldato**

Sotto al piano di stampa è collocato stabilmente un piano riscaldato, attivabile per migliorare l'adesione del modello durante il processo di stampa. Il piano riscaldato raggiunge un valore massimo di 130°C nominali.

Sul piano di stampa è collocato il tappeto magnetico, il calore sviluppato dal piano riscaldato è trasmesso anche a questo strato.

La temperatura rimane alta anche dopo il termine del processo di stampa e lo spegnimento della macchina. Il contatto con il piano a temperature elevate provoca ustioni.

### <span id="page-3-1"></span>**Parti mobili**

Durante i processi di stampa non entrare in contatto con le parti mobili nell'area interna alla macchina.

In caso di malfunzionamento evidente, interrompere il processo di stampa e procedere alla manutenzione della macchina.

#### <span id="page-3-0"></span>**Dispositivi di protezione individuale**

Operare sulla macchina sempre in condizione di sicurezza, adottando gli opportuni DPI - Dispositivi di protezione individuale di categoria 1 in conformità con il D.Lgs. 475/92 sulla sicurezza nei luoghi di lavoro.

In particolare si consiglia di tenere sempre vicino alla macchina i guanti in caso di manutenzione delle parti calde e gli occhiali di protezione.

**NB**: Appartengono alla categoria 1 i DPI di protezione semplice destinati a salvaguardare da rischi di danni fisici di lieve entità

# <span id="page-4-3"></span>**Contenuto della confezione**

Innanzitutto controllate che non vi siano evidenti danneggiamenti alla macchina dopo di che verificate la presenza di tutti gli elementi elencati sia nella confezione che nella valigetta Sharebot.

Nella confezione sono presenti:

- una scatola contenente il kit di benvenuto;
- la stampante 3D Sharebot Q con ugello di estrusione da 0,4 mm.

### <span id="page-4-2"></span>**Kit di benvenuto**

Il kit di benvenuto contiene :

- valigetta Sharebot degli utensili;
- bobina di filamento PLA;
- tappeto magnetico per il piano di stampa;
- sostegno magnetico per la bobina da 300, 750gr e 2Kg;
- adattatore per il sostegno magnetico;
- cartelletta contenente la mini-guida introduttiva e la garanzia;
- cavo di alimentazione.

### <span id="page-4-1"></span>**Valigetta Sharebot**

La valigetta Sharebot degli utensili a sua volta contiene:

- tronchesino;
- cutter;
- cacciaviti a brugola misura 2,5;
- brugola a "L";
- grasso per ingranaggi;
- lacca;
- sblocca-ugello.

### <span id="page-4-0"></span>**Materiale di prova**

Nella confezione è presente una bobina di prova di PLA.

Il materiale di prova è garantito da Sharebot srl che testa le bobine e ne garantisce la piena funzionalità con i propri prodotti.

Bobine di altri fornitori, compatibilmente alle dimensioni del vano della macchina, sono utilizzabili sotto la piena responsabilità dell'utilizzatore finale.

Eventuali danni alla macchina derivanti dall'utilizzo di materiale non certificato da Sharebot srl comporta il decadimento della garanzia.

# <span id="page-5-3"></span>**Lavorare con Sharebot Q**

Prima di cominciare ad usare la stampante è necessario:

- posizionarla in un'area ampia e adeguata;
- collegare il cavo di alimentazione C13 IEC 60320 nella presa sul lato;
- accenderla tramite l'interruttore ON/OFF;
- verificare l'accensione del display;
- posizionare la bobina sul supporto magnetico, aggiungendo eventualmente l'adattatore corretto;
- posizionare la bobina nel vano facendo attenzione al suo orientamento.

### <span id="page-5-2"></span>**Sblocco dell'estrusore**

Prima di avviare la macchina è necessario sbloccare l'estrusore seguendo i passi qui di seguito elencati:

- 1) tagliare le fascette che mantengono fermo il pannello di polietilene nero;
- 2) spostare il carrello dell'estrusore nella parte posteriore lungo l'asse Y;
- 3) rimuovere il pannello di polietilene facendo attenzione alle parti sporgenti, ugello, probe e fine corsa;
- 4) tagliare la fascetta che blocca il carrello dell'estrusore sull'asse X;

### <span id="page-5-1"></span>**Inserire il filamento nell'estrusore**

Adesso è possibile inserire il filamento nell'estrusore:

- tagliare il capo della bobina di filamento a punta;
- inserire il filamento nel primo spintore e nel sensore di movimento filo;
- lanciare dal menù della stampante l'opzione di cambio filamento, attendere lo scarico e cliccare a il pulsante sullo schermo di conferma;
- attendere che l'ugello estruda del materiale e premere il pulsante di conferma sullo schermo per terminare l'operazione.

Gli utensili in dotazione vanno tenuti a disposizione nei pressi della macchina.

### <span id="page-5-0"></span>**La prima stampa**

Nella memoria interna della macchina è precaricato un file .GCODE appositamente realizzato per effettuare la la prima stampa.

Per avviare il processo seguite questa procedura:

– premere l'icona "Print":

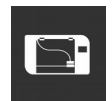

- selezionate "File from memory";
- selezionate il file.

Si consiglia di osservare l'oggetto stampato, in particolare prestando attenzione alle caratteristiche:

- del primo layer;
- degli strati iniziali (bottom) e finali (top);
- del riempimento (infill).

Con l'utilizzo dei software di slicing è possibile modificare i parametri che determinano queste caratteristiche e quindi la qualità finale dell'oggetto.

## <span id="page-6-0"></span>**La struttura della macchina**

La macchina esce dalla fabbrica tarata e pronta per l'uso (Plug and Play).

Il piano di stampa è la superficie sulla quale avviene la produzione dell'oggetto in modalità additiva. L'area del piano di stampa della Sharebot Q è di circa:

- 300mm lungo l'asse X;
- 420mm lungo l'asse Y;
- 300mm lungo l'asse Z.

# <span id="page-7-1"></span>**Il display**

Il display della Sharebot Q è touch e a colori ed è la principale interfaccia per gestire il processo di stampa, selezionare i file e impostare i parametri per ottimizzare la lavorazione.

### <span id="page-7-0"></span>**Home**

E' la schermata principale che visualizza le informazioni sintetiche sullo stato della macchina e sul processo di stampa, è la prima schermata visualizzata all'accensione.

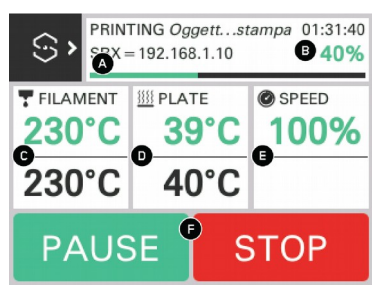

Le principali informazioni visualizzate sono:

- A: barra di stato che visualizza il nome dell'oggetto attualmente in costruzione, il tempo trascorso dall'inizio del processo e l'ultimo messaggio;
- B: percentuale del processo corrente;
- C: temperatura attuale dell'estrusore (verde) e temperatura da raggiungere (nero);
- D: temperatura attuale del piano di costruzione (verde) e temperatura da raggiungere (nero);
- E: velocità di esecuzione dei comandi, 100% significa eseguirli utilizzando i valori riportati nel gcode.
- F: comandi per mettere in pausa e fermare il processo in corso.

Premere le zone C, D, e E per modificare la corrispondente regolazione. La variazione avviene selezionando l'intervallo di variazione ( 0,1; 1; 10; 100) e impostando il valore desiderato tramite i pulsanti "+" e "-". Il pulsante "OFF" azzera il valore di fondo scala.

Per fermare temporaneamente il processo di stampa premere il pulsante "Pause", la macchina non si fermerà immediatamente perché i comandi già caricati in memoria verranno eseguiti, e solo quando questi ultimi saranno terminati la macchina si fermerà. Usare il comando "Resume" solo dopo che la macchina si sarà fermata per far riprendere la lavorazione.

E' sempre possibili tornare alla schermata principale premendo l'icona Sharebot disponibile nell'angolo in alto a sinistra del display.

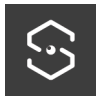

## <span id="page-8-2"></span>**Stampa**

Premendo l'icona "Print":

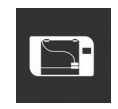

Si potrà selezionare il file contente il gcode del modello da costruire. Il gcode contiene tutte le istruzioni necessarie alla macchina per muovere gli assi, l'estrusore e tutti i parametri necessari a costruire l'oggetto.

Il gcode viene generato tramite un programma di slicing a partire da un modello 3D in formato STL o OBJ.

**NB:** l'utilizzo di un programma di slicing non supportato e/o non correttamente configurato potrebbe danneggiare la stampante

Dopo aver premuto il pulsante verrà visualizzata la schermata di selezione del dispositivo sorgente del *file*:

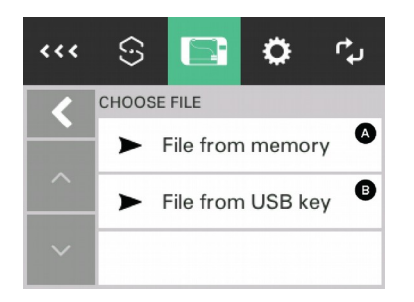

Toccando il rettangolo A, "File from memory", o B, "File from USB key", si seleziona rispettivamente la memoria interna della macchina o il dispositivo USB connesso.

Verranno quindi visualizzati tutti i file con estensione gcode, cioè che terminano con .gcode o .gco.

Quando viene utilizzata una chiavetta USB per la stampa il file viene prima copiato nella memoria interna e poi stampato, questo significa che è possibile rimuovere il dispositivo solo dopo che la costruzione è iniziata.

### <span id="page-8-1"></span>**Impostazioni**

Questo menu contiene i comandi per impostare e modificare i parametri di funzionamento della macchina. Ha all'interno le sezioni "Prepare" e "Tune" che sono mutualmente esclusive e vengono visualizzate a seconda che la stampante stia lavorando oppure no.

Il sottomenu "Prepare" è visualizzato solamente prima dell'inizio della stampa e serve a impostare i parametri di lavoro.

Il sottomenu "Tune" è disponibile solamente durante il processo di stampa e permette di variare alcuni parametri in tempo reale mentre la lavorazione è in corso.

#### <span id="page-8-0"></span>**Prepare**

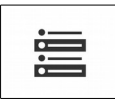

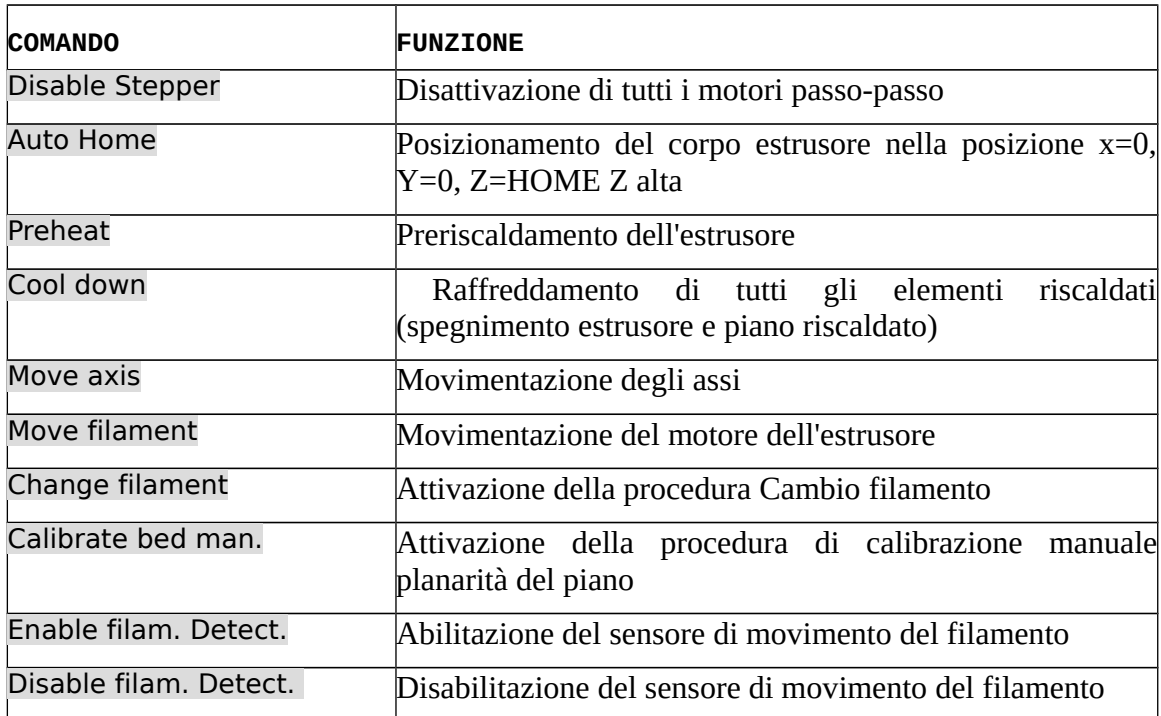

### <span id="page-9-1"></span>**Tune**

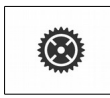

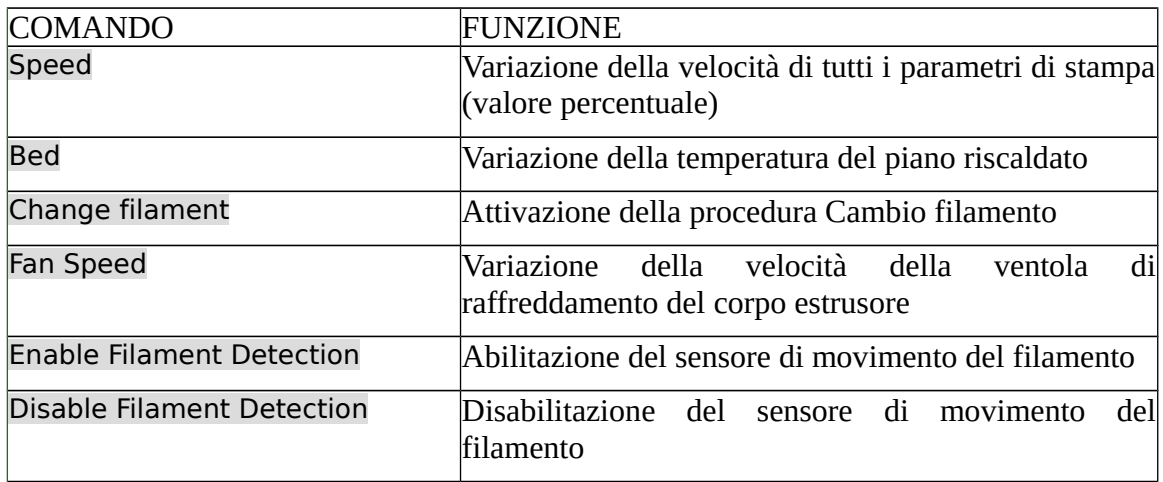

### <span id="page-9-0"></span>**File**

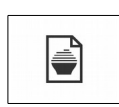

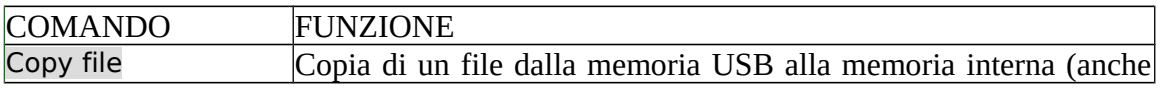

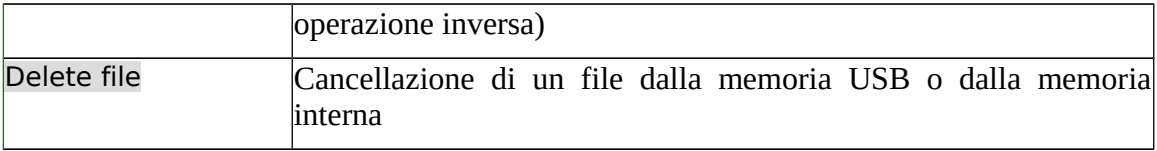

#### <span id="page-10-1"></span>**Configurazione**

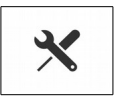

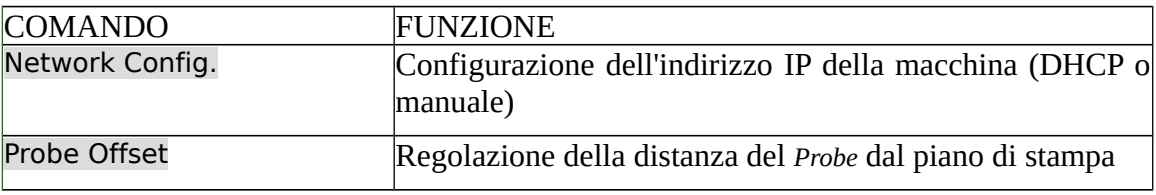

#### <span id="page-10-0"></span>**Modifica del "Probe offset"**

Il parametro "Probe offset" permette di regolare la distanza del piano di stampa dall'estrusore.

Dopo aver selezionato questa opzione si può scegliere il passo di variazione della misura (0.05, 0.1, 1) e quindi modificare il parametro utilizzando i bottoni "+" e "-".

Il valore visualizzato quando la macchina è appena uscita dalla fabbrica è 0 in quanto regolata internamente.

La procedura deve essere eseguita in caso di:

- utilizzo di superfici di lavorazione differenti (più o meno spesse) da quelle previste in fabbrica;
- sostituzione dell'ugello di estrusione.

In caso di sostituzione del piano di stampa è necessario misurare con un calibro lo spessore del nuova piano e calcolare la differenza rispetto al piano originale (0.85mm).

Il valore ottenuto deve essere inserito alla voce "Offset" del menu "Probe offset"

In generale le regole da seguire per la modifica del valore sono:

- aumentare il valore di offset in caso di piano più spesso (esempio piano nuovo di 1.2mm: calcolo 1.2 – 0.85 = 0.35mm )
- diminuire il valore di offset in caso di piano più sottile (esempio piano nuovo di 0.5mm: calcolo 0.6 – 0.85 = -0.25mm)

In caso di sostituzione dell'ugello verificare la quantità di materiale estruso nel primo layer e:

- diminuire il valore di offset in caso di estrusione scarsamente aderente al piano o solo appoggiata;
- aumentare il valore di offset in caso di mancata estrusione (ugello attaccato al piano di stampa) o estrusione scarsa.

## <span id="page-11-2"></span>**Operazioni software**

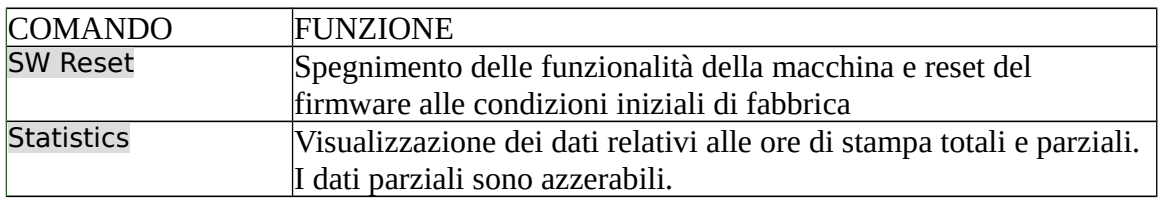

Contiene i comandi per portare il software della macchina alle condizioni di fabbrica.

# <span id="page-11-1"></span>**Configurazione di rete**

La Sharebot Q può essere configurata come client di rete con l'attribuzione di un indirizzo IP statico o dinamico (tramite DHCP).

Una volta configurata la rete sarà possibile utilizzare un browser per visualizzare lo stato della stampante e gestirne le funzionalità.

Per la configurazione di rete è consigliato l'intervento dell'amministratore di rete della propria azienda.

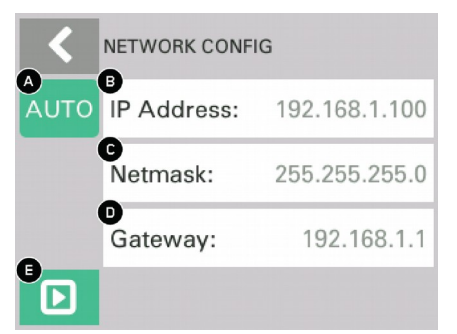

- A) Impostazione di rete: MANuale / AUTOmatica
- B) Indirizzo IP attuale (\*)
- C) Maschera di sottorete (\*)
- D) Indirizzo del gateway di default (\*)
- (\*) Modificabili solo se è attiva l'impostazione manuale
- E) Salva la configurazione corrente

Procedura per la configurazione di rete

Collegando il cavo Ethernet, in automatico il DHCP assegna un indirizzo IP alla macchina. Per la configurazione manuale è necessario selezionare la voce "AUTO" così da rendere modificabili gli indirizzi visualizzati.

## <span id="page-11-0"></span>**Interfaccia web - Sharebox 3D**

Sharebox 3D è l'interfaccia web creata da Sharebot per monitorare e gestire da remoto i processi di stampa e il caricamenti dei file. L'interfaccia web è progettata in maniera da essere responsive e visualizzabile sul display di ogni dispositivo mobile.

Si accede a Sharebox 3D tramite l'indirizzo IP della macchina collegata in rete utilizzando questo

URL:

http://<indirizzo ip della macchina>

Ad esempio se la stampante fosse configurata come nell'esempio di cui sopra l'indirizzo sarebbe: http://192.168.1.100

Il menu principale è composto da due opzioni:

- "Dashboard", per il monitoraggio dei parametri e del processo di stampa tramite webcam,;
- "File manager", per il caricamento dei file Gcode e il lancio del processo di stampa.

#### <span id="page-12-1"></span>**Dashboard**

La Dashboard è la pagina principale visualizzata quando ci si collega alla macchina con un browser:

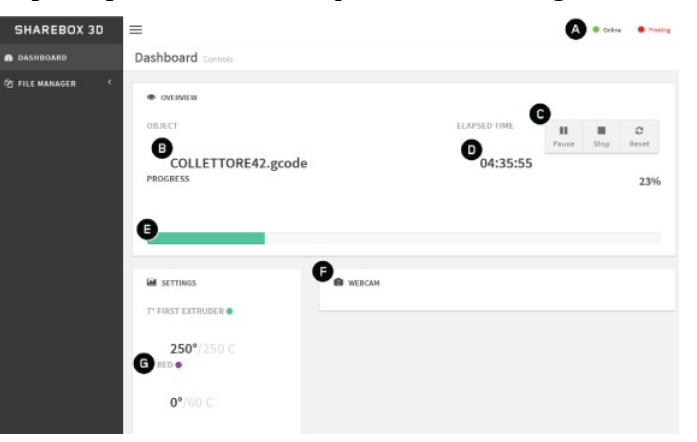

e visualizza le principali informazioni del processo di stampa in corso, nel dettaglio:

- A: lo stato della macchina dove "Online" in verde significa che tutto sta funzionando correttamente e "Printing" in rosso che è in corso una stampa;
- B: nome del file attualmente in lavorazione;
- D: tempo trascorso dall'inizio della stampa;
- C: pulsanti per il controllo del processo in corso;
- E: percentuale del file eseguita;
- F: streaming video della webcam;
- G: temperatura attuale e di riferimento dell'estrusore e del piano di costruzione.

Utilizzando i pulsanti "C" è possibile rispettivamente:

- mettere in pausa o riprendere la stampa; come per il comando "Pause" la stampante non si fermerà subito ma solo dopo aver eseguito tutti i comandi già inviati alla coda di esecuzione;
- fermare la costruzione in corso;
- resettare la macchina.

#### <span id="page-12-0"></span>**File Manager**

Nella sezione "File Manager" si possono gestire i file contenuti nella memoria interna della macchina, ed è accessibile selezionando "File Manager" - "G-Code" dal menu principale.

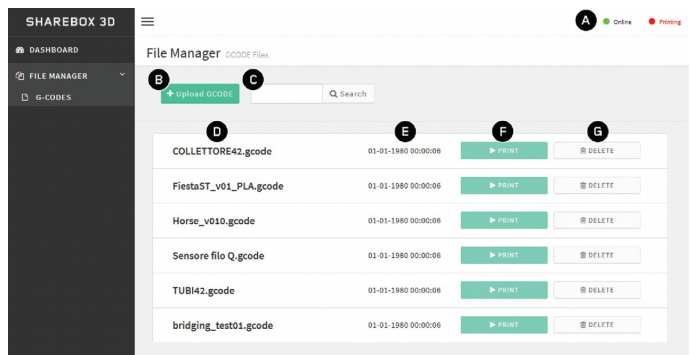

Nella zona "A" rimane visibile lo stato della stampante e i principali comandi disponibili permettono di:

- caricare un file gcode nella memoria interna della macchina, pulsante "Upload gcode" (B), il file deve avere estensione gcode per poter essere caricato;
- cancellare un file dalla memoria interna, pulsante "DELETE" (G);
- far partire una nuova stampa, pulsante "PRINT" (F).

# <span id="page-14-2"></span>**Garanzia**

## <span id="page-14-1"></span>**Parti di ricambio**

Tutte le parti in movimento della macchina sono escluse da garanzia in quanto soggette alla normale usura da funzionamento.

Rientrano nella garanzia e vengono sostituite le parti con evidenti difetti di fabbricazione o di assemblaggio.

I pezzi di ricambio, come da normativa, sono disponibili per 5 anni a partire dalla data di immissione sul mercato della macchina.

Per ogni esigenza di pezzi di ricambio contattare la rete dei Centri Autorizzati Sharebot o utilizzare il form dedicato sul sito sharebot.it

## <span id="page-14-0"></span>**Imballaggio**

L'imballo originale va conservato per tutta la durata della garanzia. Macchine prive dell'imballaggio originale potrebbero non essere accettate dall'assistenza tecnica.

# <span id="page-15-3"></span>**Risorse tecniche**

### <span id="page-15-2"></span>**Risorse online**

L'indirizzo del sito ufficiale di Sharebot srl è [www.sharebot.it](http://www.sharebot.it/)

La rete è ricca di risorse che riguardano modellazione tridimensionale, progetti creativi, soluzioni inedite e consigli per lavorare meglio.

È possibile prendere spunto da queste risorse, tuttavia Sharebot srl declina ogni responsabilità sulle procedure o i contenuti presenti su siti non collegati all'azienda.

### <span id="page-15-1"></span>**Assistenza tecnica**

Prima di ogni richiesta di assistenza tecnica è buona norma verificare nelle sezioni FAQ e HOW-TO del sito [sharebot.it](http://www.sharebot.it/) la presenza di informazioni relative alla problematica.

In caso di problematica non presente nelle risorse indicate è possibile contattare il supporto tecnico andando nella sezione "Supporto" del sito.

Per interventi tecnici da parte di personale qualificato, contattare il rivenditore o il centro di assistenza tecnica più vicino nel vostro territorio.

### <span id="page-15-0"></span>**Centri di assistenza in Italia**

Per ogni problematica tecnica fare riferimento alla rete di rivenditori autorizzati da Sharebot srl la cui lista completa è disponibile nella sezione "Dove" - "Rivenditori" del sito ufficiale.